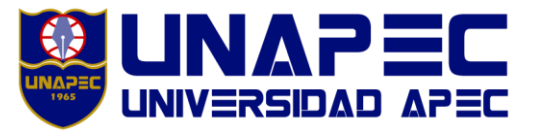

DIRECCIÓN DE REGISTRO

# **INSTRUCTIVO PARA SOLICITAR DOCUMENTOS ACADÉMICOS**

- **1. ¿Qué documentos puedo solicitar?** Los documentos que emite la Dirección de Registro son los siguientes:
- Certificación de estudiante activo.
- Certificación de estudiante inscrito en el período actual.
- Certificación de estudiante activo con créditos aprobados e índice acumulado.
- Certificación de estudiante con cambio de carrera.
- Certificación de grado.
- Certificación de programas de asignaturas.
- Documentos para exequátur.
- Certificación de pensum.
- Certificación de estudiante pendiente de graduación.
- Certificación de estudiante pendiente de cursar el Trabajo Final.
- Certificación de autorización de sortija académica (duplicado).
- Certificación de carga horaria.
- Certificación para realizar estudios de posgrado.
- Récord académico.
- Compendio de programas de asignaturas.
- Duplicado de título académico.
- Fotocopias de documentos personales.

# **IMPORTANTE**

- 1. Para la facilidad del solicitante, las gestiones se describen indicando la vía del documento: personal o vía MESCyT (Ministerio de Educación superior, Ciencia y Tecnología).
- 2. Sólo se entregan documentos a los estudiantes que tengan su expediente completo y no presenten deuda con la Institución.
- 3. Para expedir duplicados, el interesado debe depositar constancia de pérdida o de sustracción emitida por la Policía Nacional o el documento deteriorado.
- 4. La fecha de emisión del documento inicia el día laborable siguiente al pago de la solicitud.
- 5. Los documentos vía MESCyT se remiten directamente por la Universidad y el interesado lo gestiona en el Ministerio, según su procedimiento.
- 6. Para retirar un documento académico en UNAPEC (vía personal) el interesado debe presentar un documento de identidad (carnet de estudiante o cédula de identidad); si es un representante, debe depositar la autorización escrita del estudiante interesado.
- 7. El estudiante que desee legalizar los documentos después de su graduación, debe solicitar el juego de documentos que figura como: "certificaciones (2) Récord académico (1).

### **2. ¿Cómo realizo la solicitud de documentos?**

#### a. Accede a la página

[https://estudiantil.unapec.edu.do/,](https://web.unapec.edu.do/uvirtual_unapec) selecciona del menú la pestaña "Gestiones" y luego "Solicitud de documentos académicos", como se muestra en la imagen siguiente:

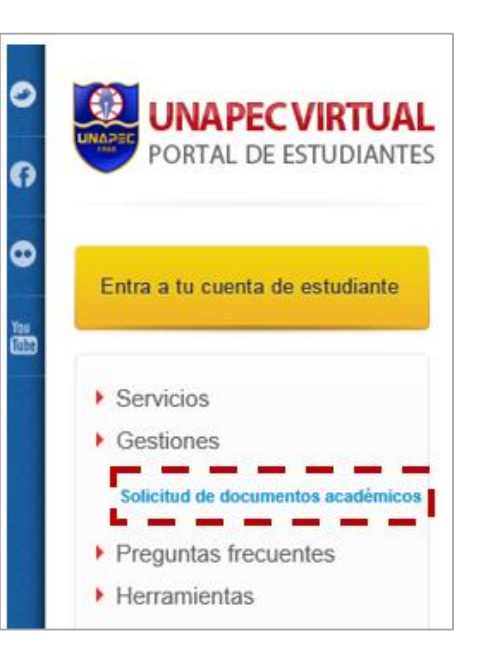

b. El sistema le requerirá que ingrese los datos de acceso, matrícula y contraseña.

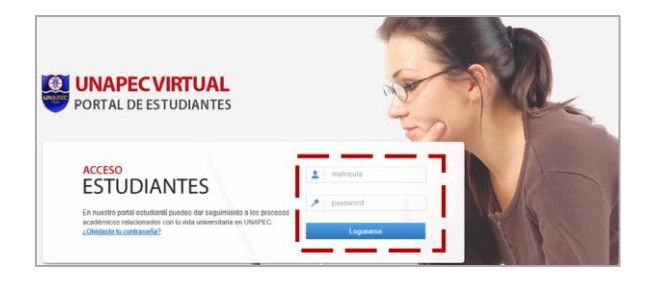

c. Al ingresar a su cuenta de estudiante se mostrará la pantalla que presenta sus datos: nombre, matrícula, plan de estudios, índice acumulado e índice cuatrimestral. Asimismo, en el lado izquierdo de la pantalla aparecerá el menú de opciones, donde debe seleccionar el ícono del *mouse* que corresponde a la opción de "Servicios / Solicitudes de servicios".

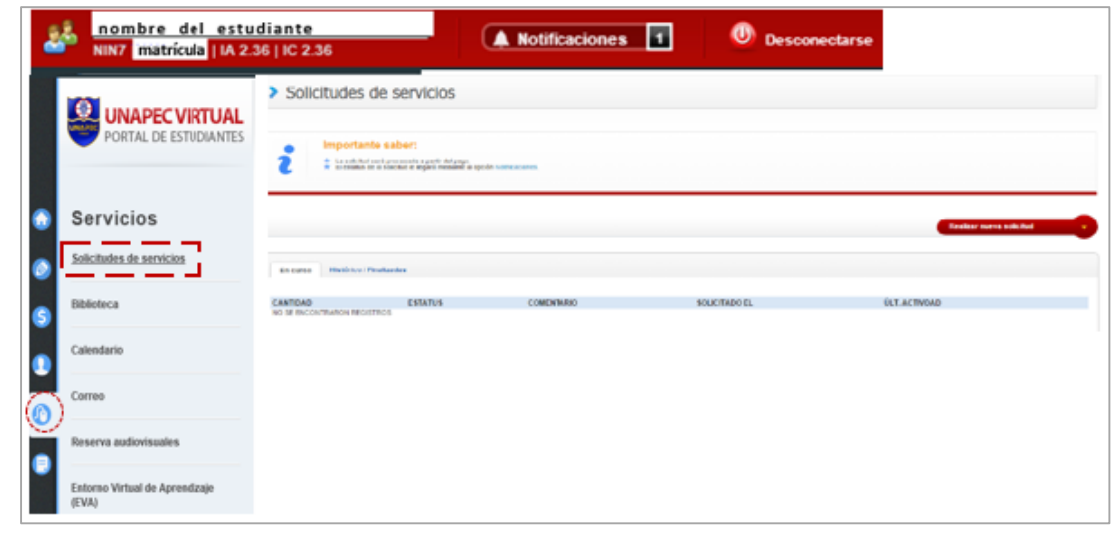

#### INS-RG-0815.001 2/4

d. Al seleccionar el botón "realizar nueva solicitud" se mostrará la pantalla que se muestra a continuación, en la cual **el interesado elige la carrera de la que desea el documento o trámite,** y en el renglón "Gestiones / solicitud" selecciona el documento o trámite de interés; así también, marca la cantidad deseada cuando sea requerido. Por último, oprima el botón "Guardar" para que la solicitud quede procesada. Se incluye una ventana de ayuda que muestra el detalle de cada gestión o trámite.

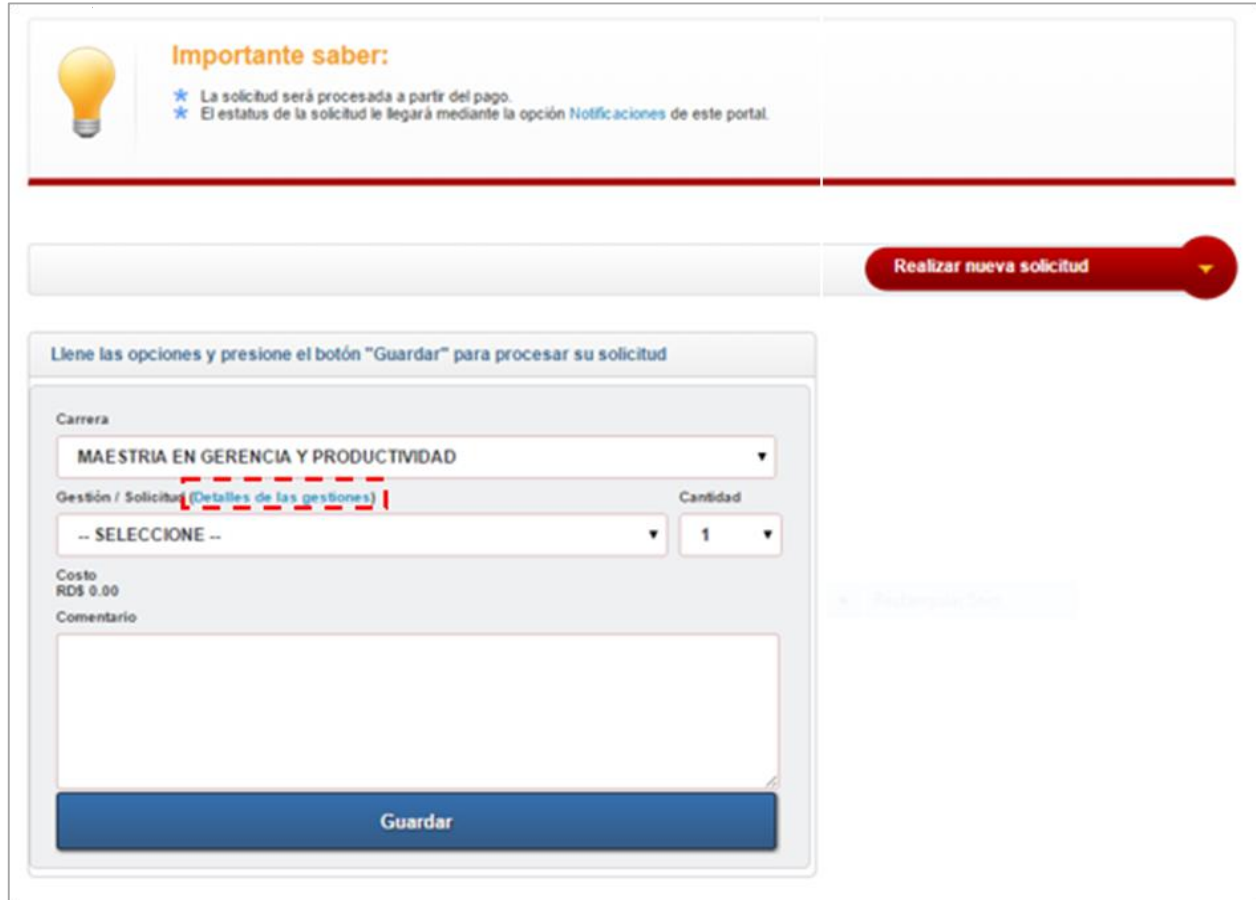

Los documentos solicitados o trámites realizados por esta vía se emitirán o procesarán según la carrera o programa de estudios que haya sido seleccionado en esta pantalla, salvo que la solicitud no proceda por asuntos académicos o de procedimiento. El espacio "Comentario" se reserva para que el interesado indique alguna especificación sobre el documento o trámite solicitado.

## **3. ¿Puedo realizar otras solicitudes por esta vía?**

Por la plataforma virtual Estudiantil, en adición a las solicitudes de documentos académicos, podrás solicitar los trámites siguientes:

- Solicitud de graduación.
- Solicitud cambio de Plan de estudios.
- Completar formulario validación de datos académicos.

#### **4. ¿Cómo verifico el estatus de mi solicitud?**

Para verificar el estatus de su solicitud debe acceder al sistema virtual, siguiendo las instrucciones dadas para realizar la solicitud y seleccionar la pestaña "Histórico / Finalizadas". En esta sección podrá visualizar el estatus de su solicitud y verificar el número de oficio correspondiente a la remisión de sus documentos al MESCyT.

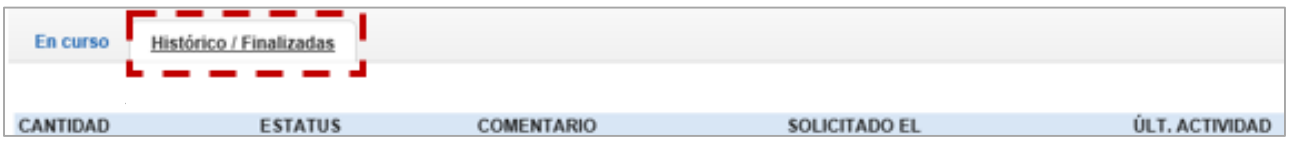

Al actualizar el estatus de su solicitud, inmediatamente el sistema registra un mensaje a través del servicio de "Notificaciones", que se puede vincular a su correo electrónico personal para recibir el mensaje en línea.

### **5. Caducidad de la solicitud**

- La solicitud o trámite pendiente de pago caduca a los diez (10) días después de haberla realizado.
- Se recomienda efectuar el pago a más tardar los tres (3) días laborables siguientes de haber realizado la solicitud.
- UNAPEC se reserva el derecho de descartar el documento abandonado, pagado por el interesado, al término de un año de su emisión.